## Ⅰ.アカウント登録方法(インターネット利用申請)について

①下記のURLにアクセス頂き、赤枠の「WEBサービス」を ②必須項目を⼊⼒ ③「申請」が完了すると「インターネットサービス利⽤画⾯」 選択後、「新規アカウント登録はこちら」を選択下さい。  **(http://www.sportsclub-hakuwa.com/)**

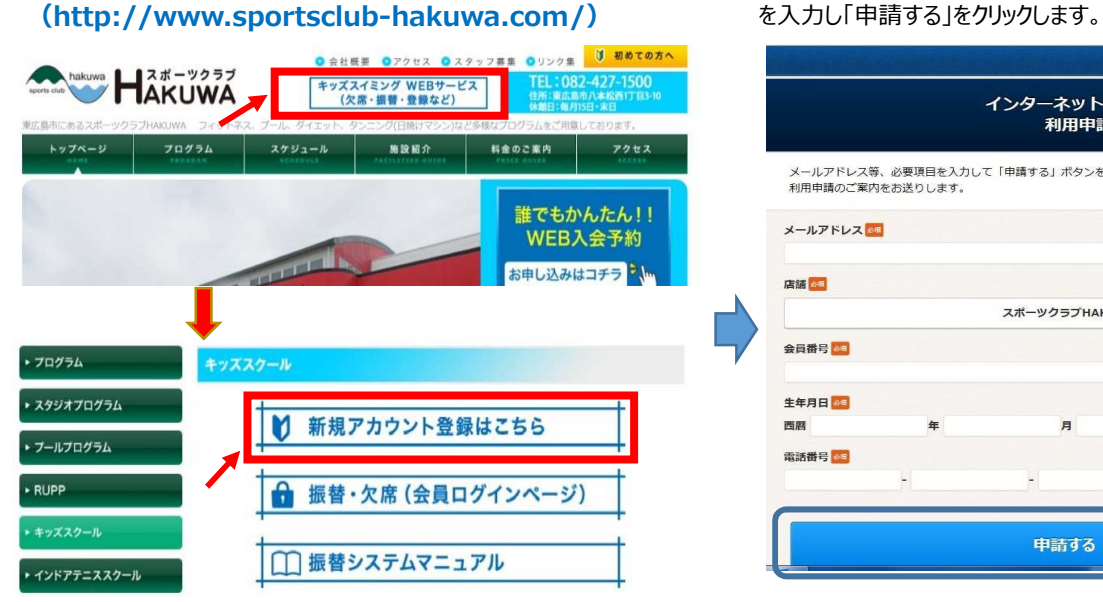

## メール内のURLより「利用申請」を行なってください。

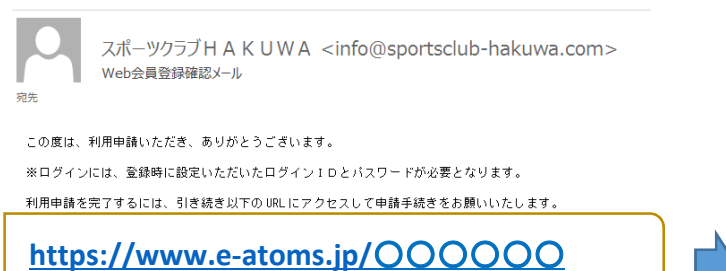

メールアドレス、会員番号、生年月日、電話番号(店舗登録番号)

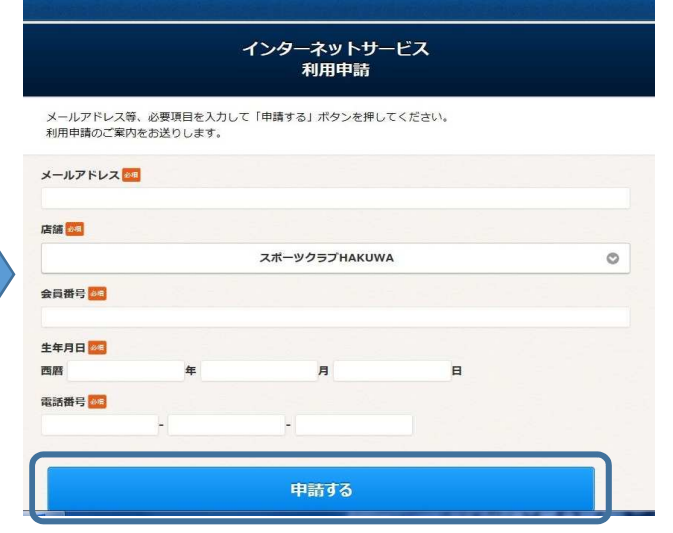

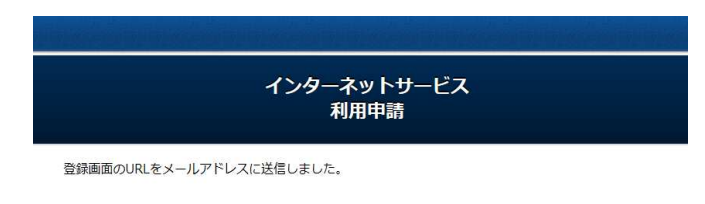

## メールが届かない場合

- メールアドレスが間違っていないか確認してください。
- 受信拒否されている方は「info@sportsclub-hakuwa.com」からのメールを受信できるようにしてくだ さい。
- お使いのメールソフトで、迷惑メールフォルダに入っていないかご確認ください。

インターネットサービス

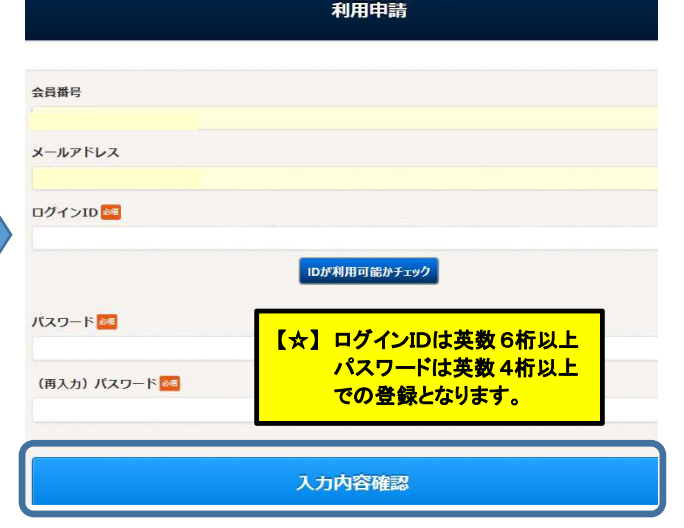

④登録完了後、個人メールにお知らせが届きます。 ⑤「利用申請」の登録をお願いします。「ログインID」 ⑥入力内容をご確認いただき、「登録」をクリックします。<br>- メール内のURLより「利用申請」を行なってください。 「パスワード」を入力し、入力内容確認をクリックします。 登録終了後、確認メールが届きます。

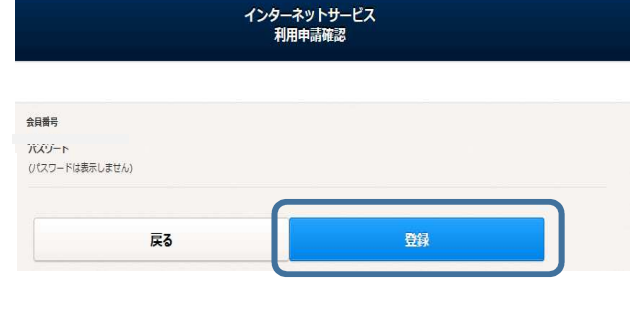

## ※ 以上で登録完了です。